## Create a Send Email Page and HTML Region

You will create a page and region that allows a user to send an email with an attachment. Perform the following steps:

1. Navigate to your New Features Application page. Click Create Page.

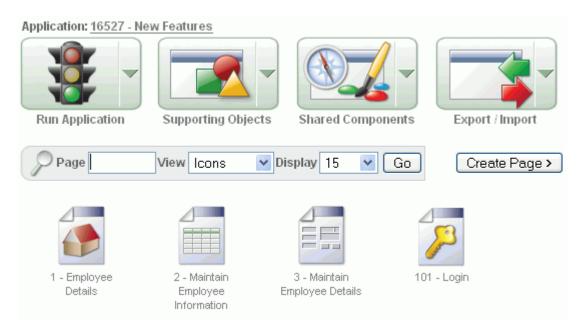

#### 2. Click Blank Page.

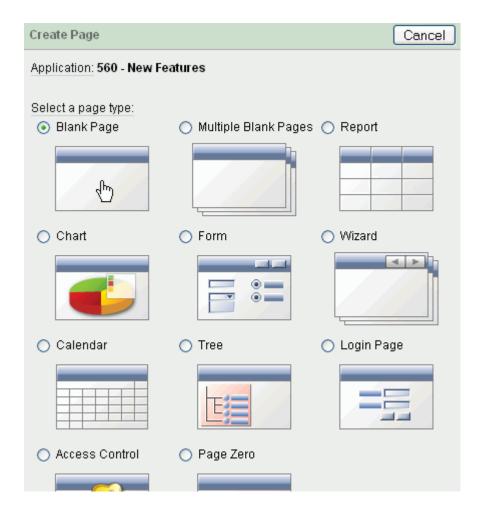

#### 3. Click Next.

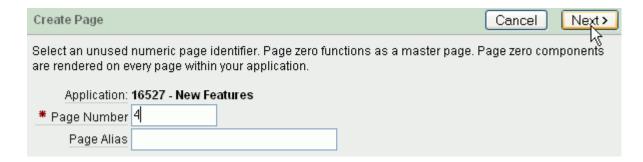

4. Enter Send Email Attachment for NAme and click Next.

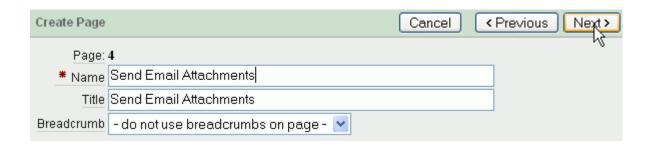

5. Accept the default and click **Next**.

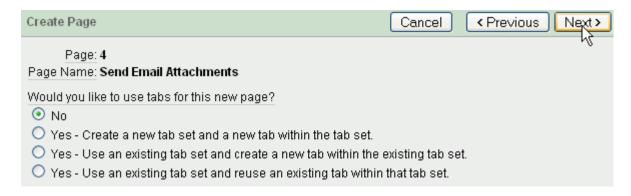

6. Click Finish.

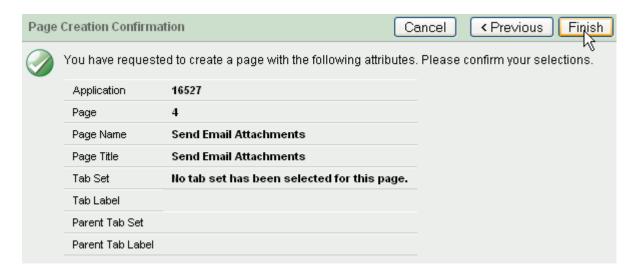

7. Your page was created. Now you need to add a region. Click **Edit Page**.

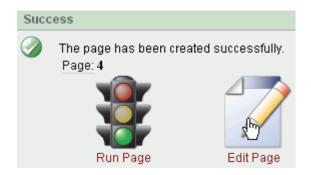

8. Under Regions, click the **Create** icon.

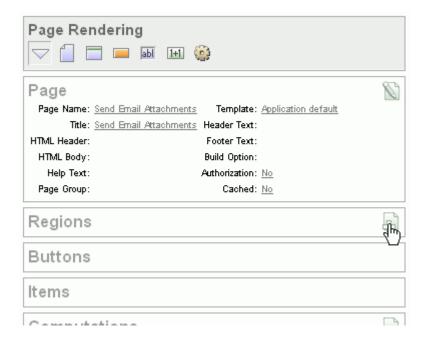

9. Click the HTML icon.

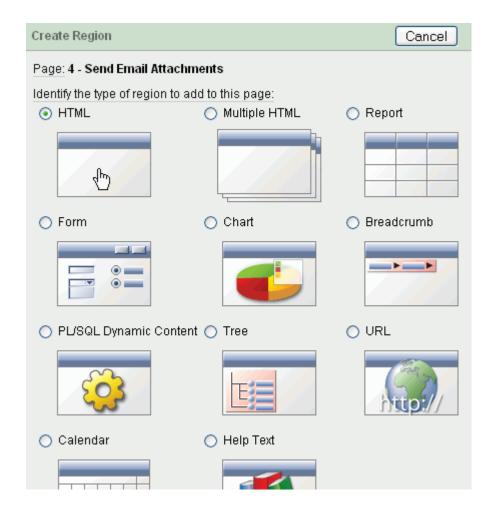

10. Click the HTML icon again.

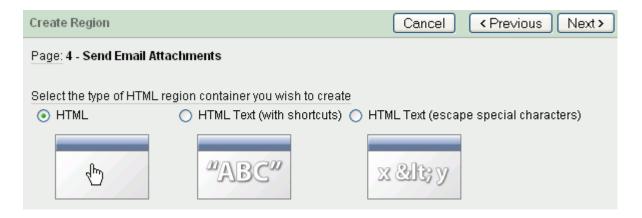

11. Enter Email Attachment for the Title and click Create.

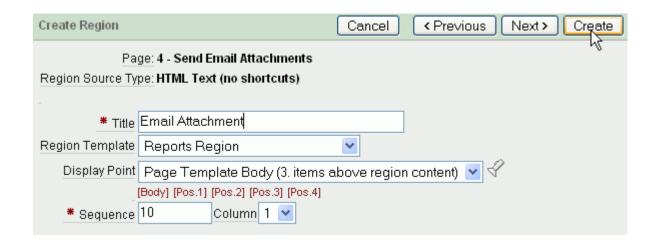

**12.** Your page and region have been created. In the next section you create the items you need to enter to send an email with an attachment.

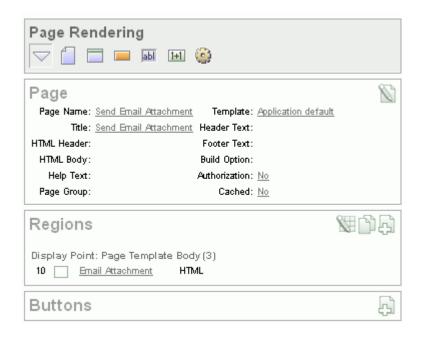

**Back to Topic List** 

#### Create Items to Store Email Information

You want to create all the necessary items needed to submit an email with an attachment. Perform the following steps:

1. Under Items, click the **Create** icon.

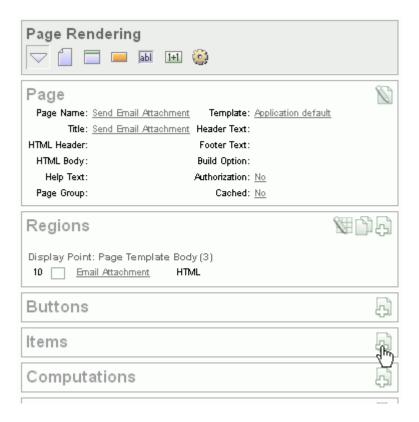

2. Since you need to create multiple items, select the **Create Multiple Items using Drag and Drop Layout** link.

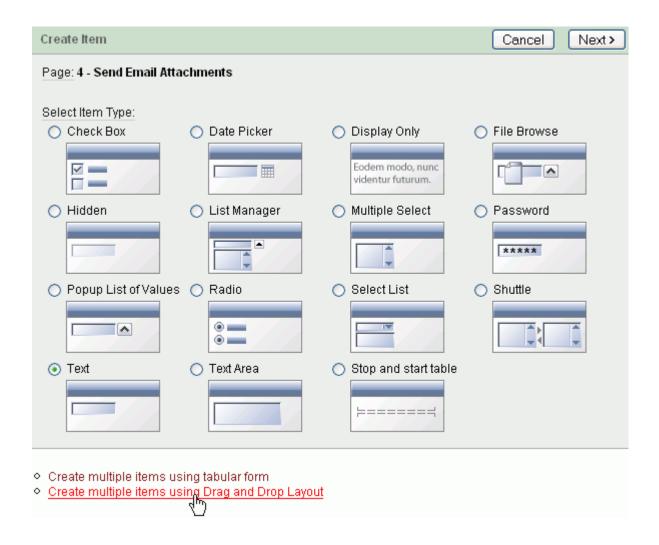

## 3. Click Create Multiple Items >.

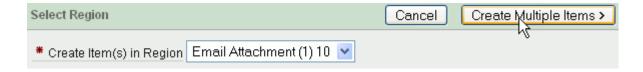

Select the **Text** icon and drag and drop it over to the first line. Enter **P**<**#>\_EMAIL** for the Item Name and **Email Address** for the Label.

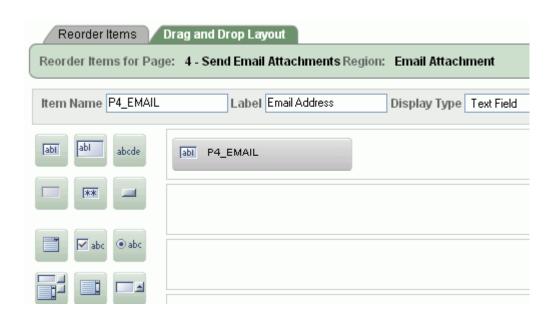

Drag and drop the **Text** icon to the second line. Enter **P**<**#>\_FROM** for the Item Name and **From** for the Label.

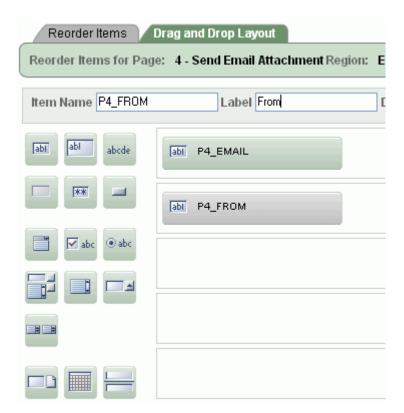

**6.** Create the rest of the items as shown below and then click **Next**.

| Item Type | Item Name    | Label             |
|-----------|--------------|-------------------|
| Text      | P<#>_SUBJECT | Subject           |
| Check box | P<#>_IMAGE   | Attachment Images |
| Textarea  | P<#>_BODY    | Message Body      |

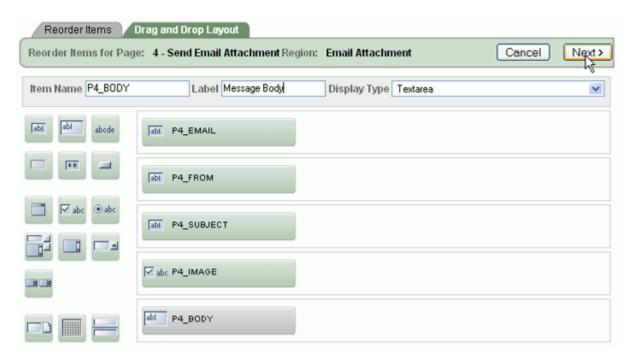

7. Click Apply Changes.

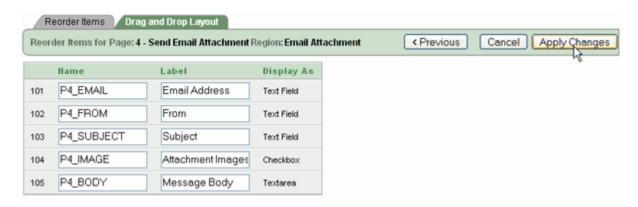

**8.** Select the **P**<**#**>\_**IMAGE** link.

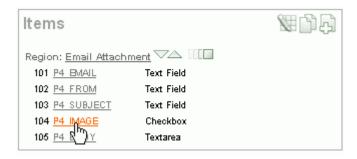

9. Select the LOV tab.

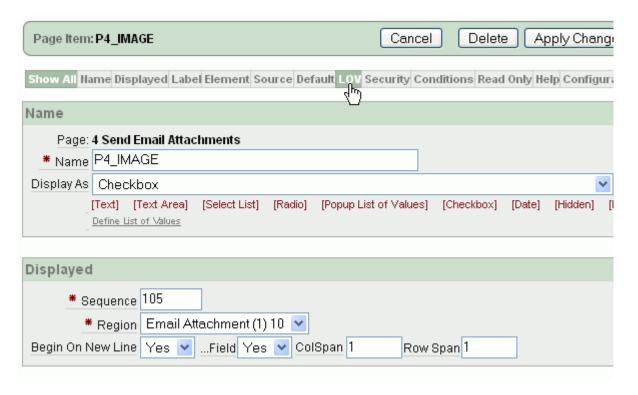

**10.** You want to supply a list of employee pictures that will then be selected and emailed as an attachement. Enter the following List of Values definition and click **Apply Changes**. Note: the code below checks to see if the length of the photo column is not equal to 0, if so, it selects the blob from the photo column.

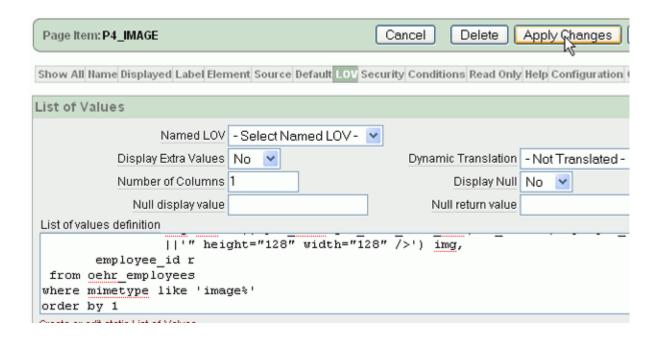

**11.** All the items have been defined. In the next section, you create a button and a process to send the email with the attachment to the recipient.

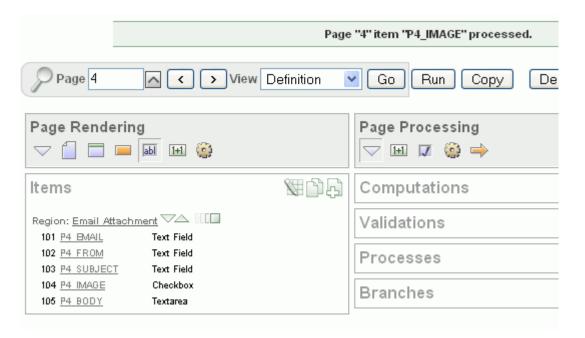

**Back to Topic List** 

The button and process you create in this section handles the sending of the email with the attachment. Perform the following steps:

1. Under Buttons, click the Create icon.

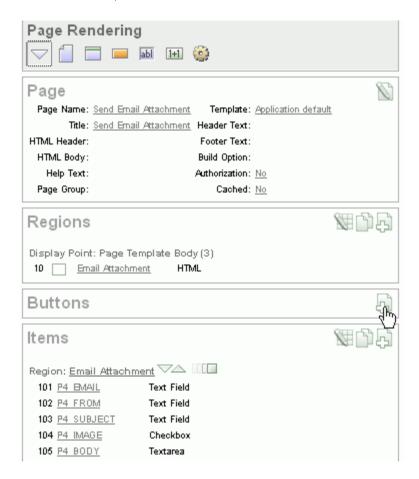

2. Accept the default and click Next.

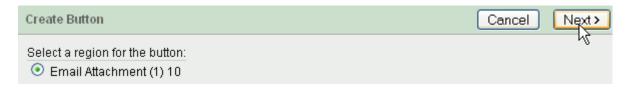

3. Select Create a button displayed among this region's items and click Next.

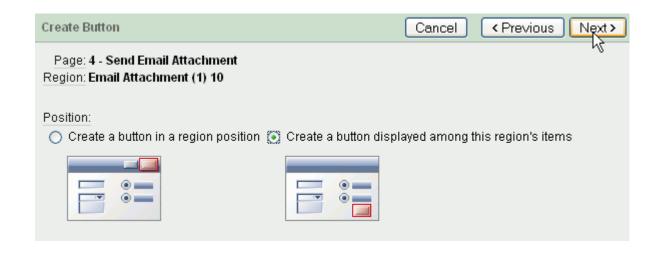

**4.** Enter **P**<**#>**\_**SEND\_EMAIL** for the Name, enter **Send Email** for the Label and **EMAIL** for Request. Select **HTML Button** for Button Style and click **Create Button**.

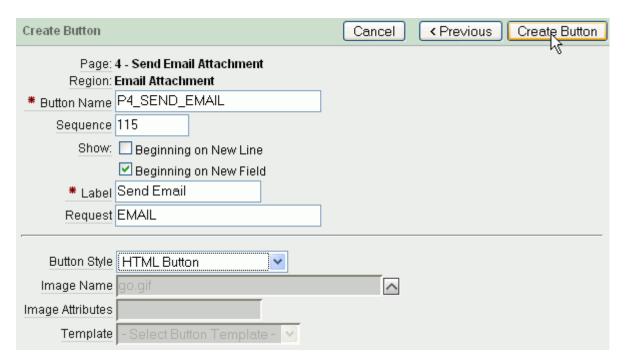

**5.** Your button was created. Now you can create the process that is invoked when the button is pressed. Under Page Processing for Processes, click the **Create** icon.

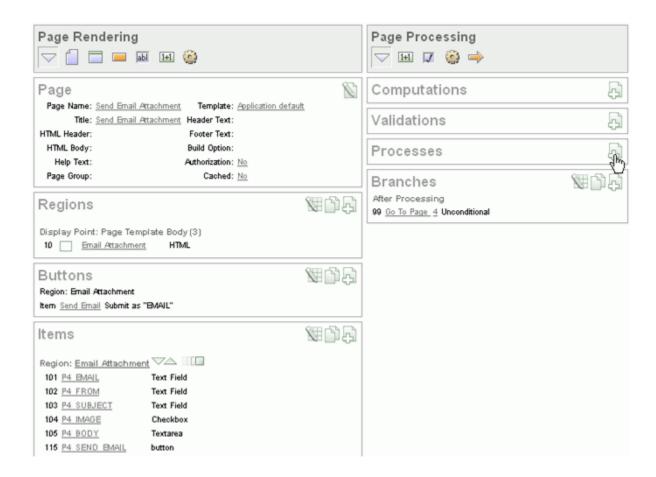

**6.** Click the **PL/SQL** process category.

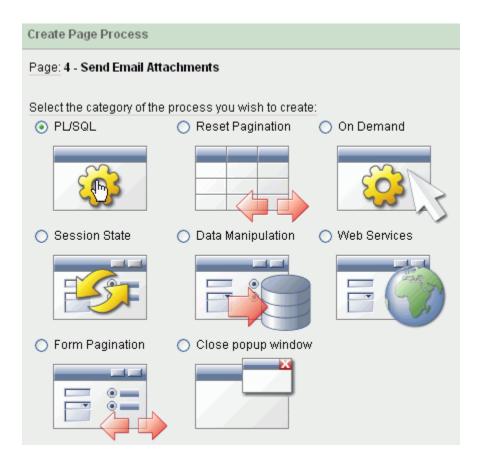

7. Enter **EMAIL** with Attachments for the Name and click **Next**.

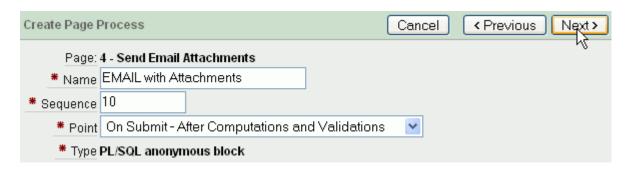

**8.** Enter the following code in the PL/SQL Page Process area. Note: If you are currently not working on page 4, change the 4 to what ever your page number is. For example, if you are working on page 5, change P4\_IMAGE to P5\_IMAGE. Then click **Next**.

```
p_to => :P4_EMAIL,
             p from => :P4 FROM,
            p_subj => :P4_SUBJECT,
            p_body => :P4_BODY);
  1_vc_arr2 := APEX_UTIL.STRING_TO_TABLE(:P4_IMAGE);
  FOR i index IN 1..1 vc arr2.count LOOP
   FOR c1 in (select filename, photo, mimetype from oehr_employees
     where employee id = 1 vc arr2(i index)) loop
     APEX MAIL.ADD ATTACHMENT( p mail id => 1 id,
                               p_attachment => c1.photo,
                               p_filename => c1.filename,
                                p_mime_type => c1.mimetype);
   END LOOP c1;
 END LOOP i_index;
  COMMIT;
END;
```

The PL/SQL code in this process uses the existing capability, APEX\_MAIL.SEND, to create the main email but retrieves the id associated with the email for use with the attachments. The ids of the selected images (which is stored in :P4\_IMAGES as a colon delimited string), converts the string to a table (using the built in APEX\_UTIL.STRING\_TO\_TABLE) and loads that table into an array. More information is retrieved about each selected image from the base table (OEHR\_EMPLOYEES) and one at a time, the new procedure (APEX\_MAIL.ADD\_ATTACHMENT) executes and attaches the selected image to the base email.

Note: you are just using the text body here however if the text was formatted html, it should be sent using p body html.

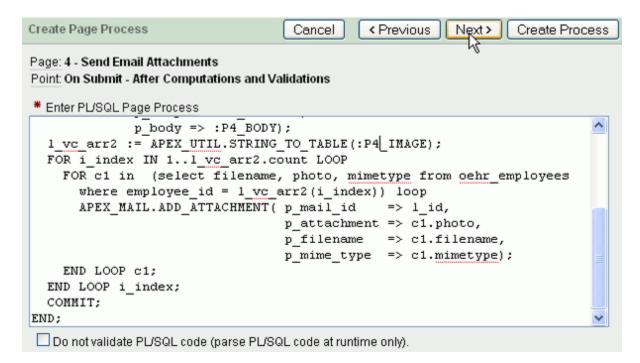

9. Enter Success and Failure Messages and click Next.

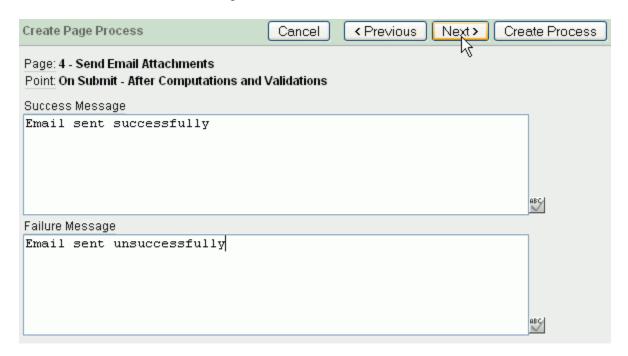

10. Select P4\_SEND\_EMAIL for When Button Pressed and click Create Process.

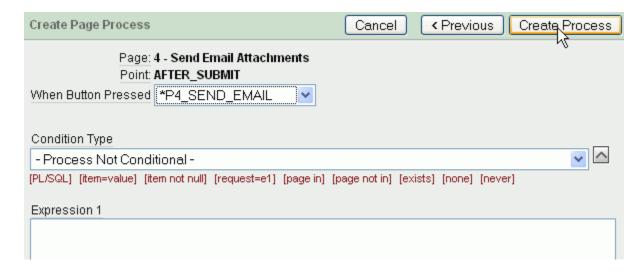

**11.** You also need to modify the Branch to include a success message when the process completes. Note this option is not selected by default. Under Branches, select the **Go to Page** link.

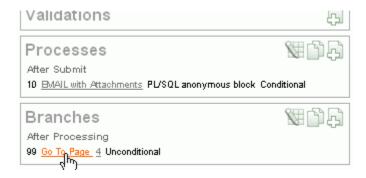

12. Click the include process success message check box and click Apply Changes.

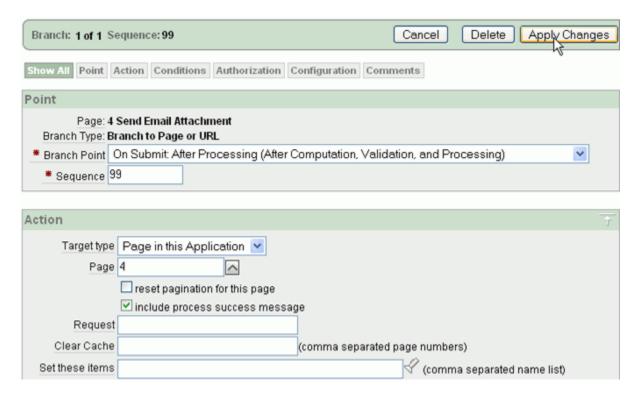

13. Your branch was modified successfully. In the next section, you run and test the page. Since you only added one picture in the database in the <u>Defining and Viewing BLOB Data in Oracle Application Express 3.1</u> tutorial, you want to add another picture before you test the Send Email page. Select the page number (in most cases, 2) for Maintain Employee Information and click **Go**.

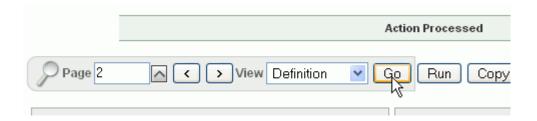

**Back to Topic List** 

## Test Send Email Page

Now you are ready to test the page and send an email with an attachment. Perform the following steps:

1. Click **Run** to run this page.

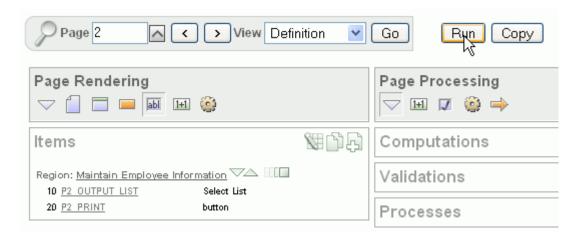

2. Select the Edit icon next to another employee to go to the Employee Details page.

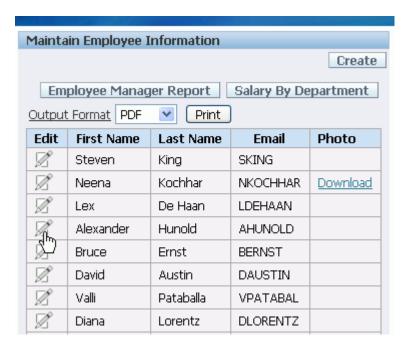

**3.** For Photo, click **Browse...** 

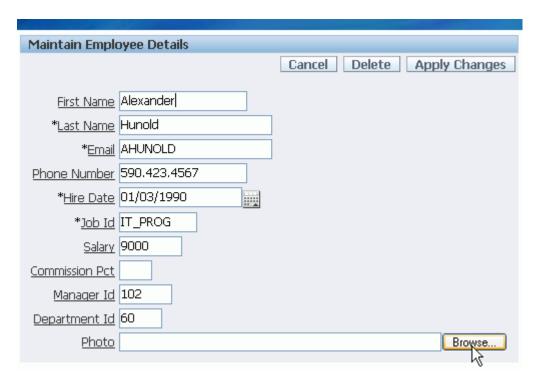

**4.** Select the **flowers-01\_small.gif** file from the list of files you downloaded in the prerequisites <a href="mailto:apexnf.zip">apexnf.zip</a> and click **Open**. Then click **Apply Changes**.

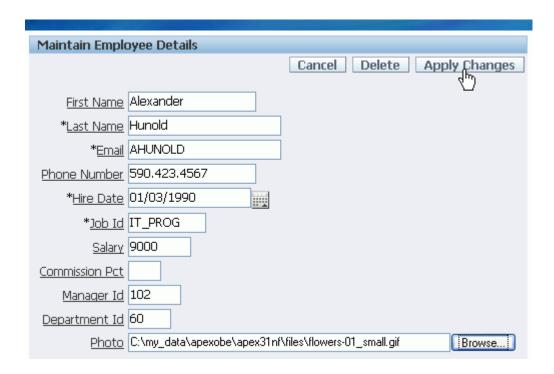

**5.** Now you can run the Send Email Attachments page. Click the Application link in the developer toolbar.

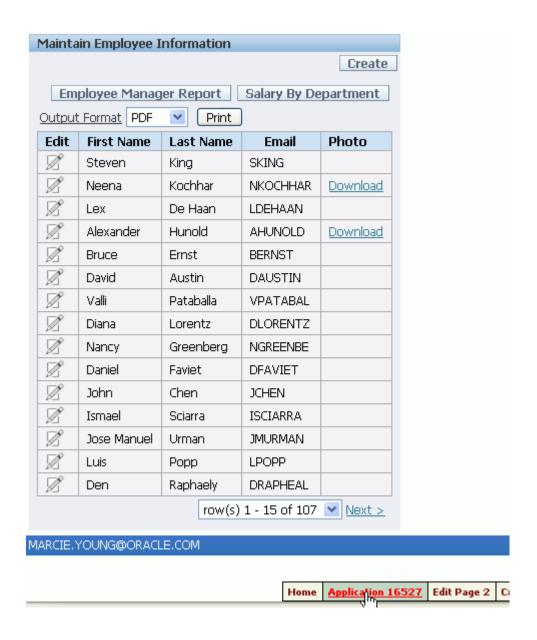

6. Select the Send Email Attachments page.

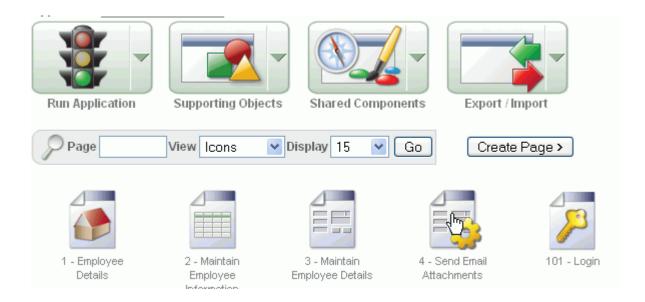

## 7. Click Run Page.

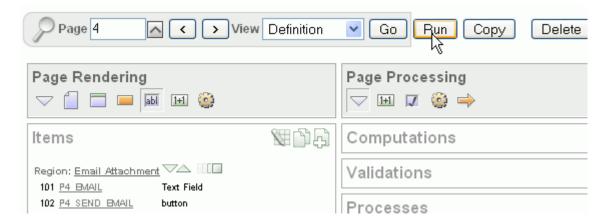

**8.** Enter your email address, a From: email address, a Subject:, select the dog.gif and flowers-01\_small.gif check boxes and enter something in the message body. Then click **Send Email**.

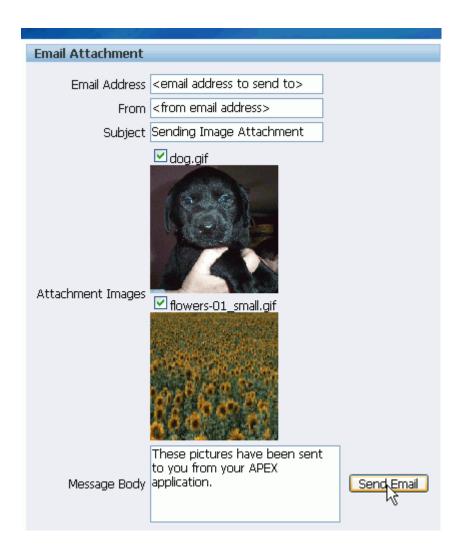

**9.** You should see that your email was sent successfully.

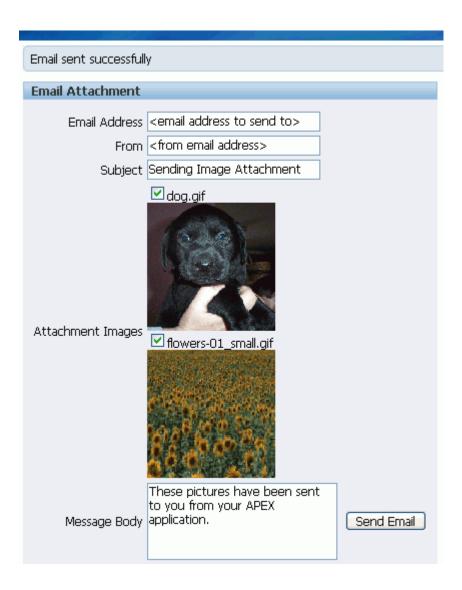

**10.** The email received should look something like the image below.

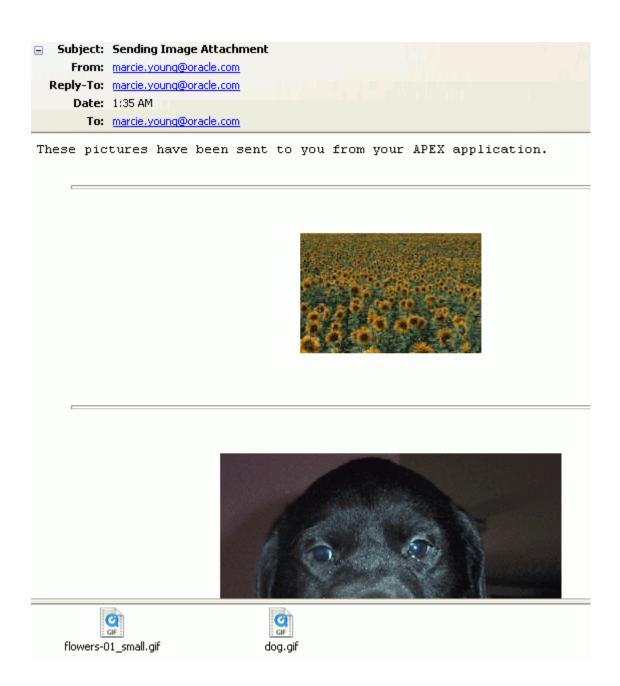

**Back to Topic List** 

# **Summary**

In this tutorial, you learned how to create a page that contains all the necessary items to send an email with an attachment.

**Back to Topic List** 

## **Related Information**

To learn more about Application Express, you can review the following:

| Related                   | Description                                                                      |  |
|---------------------------|----------------------------------------------------------------------------------|--|
| Documentation             |                                                                                  |  |
| Online Help               | To access this help, click the Help button displayed in the top right corner of  |  |
|                           | Application Express. Search on topics of interest.                               |  |
| Release Notes             | These notes contain important information not included in the Oracle Application |  |
|                           | Express documentation.                                                           |  |
| <b>Installation Guide</b> | This guide explains how to install and configure Oracle Application Express.     |  |
| 2 Day +                   | This guide shows you how to set up a development environment or access a         |  |
| Developer's               | hosted demonstration environment to use with this guide. It then walks you       |  |
| <u>Guide</u>              | through building an initial application, modifying it, and previewing it.        |  |
| <u>User's Guide</u>       | This guide describes how to use the Oracle Application Express development       |  |
|                           | environment to build and deploy database-centric Web applications. Oracle        |  |
|                           | Application Express turns a single Oracle database into a shared service by      |  |
|                           | enabling multiple workgroups to build and access applications as if they were    |  |
|                           | running in separate databases.                                                   |  |
| Advanced                  | Tutorials with step-by-step instructions that explain how to create a variety of |  |
| <u>Tutorial</u>           | application components and entire applications using the Oracle Application      |  |
|                           | Express development environment.                                                 |  |